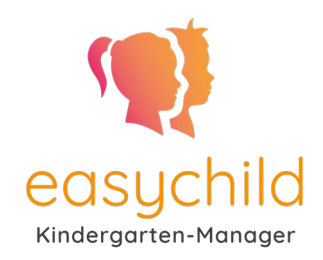

# **Erste Schritte mit easychild**

# **Login**

Die Informationen zum Login bekommen Sie per Email zugesendet. Diese bitte jetzt öffnen. Sie haben drei verschiedene Möglichkeiten, sich anzumelden:

## 1. Login mit Anmelde-Button

Wenn Sie auf "Jetzt anmelden" klicken oder tippen, werden Sie direkt eingeloggt – das ist die einfachste Möglichkeit (siehe ❶)

## 2. Login mit QR-Code

Wenn Sie die Email an Ihrem Rechner öffnen, sich aber mit Ihrem Smartphone bei easychild anmelden möchten, scannen Sie einfach den QR-Code der Email

mit Ihrem Smartphone (siehe ❷)

Tipp: Bei den meisten Smartphones können Sie einfach die Kamera-App öffnen und die Kamera auf den QR-Code halten. Dann wird Ihnen angeboten, den Link zu öffnen.

## 3. Login mit E-Mail und Passwort

Öffnen Sie bitte Ihren Internetbrowser auf dem Smartphone oder Tablet und geben Sie in die obere Zeile (Adresszeile) ein: https://app.easychild.de/login. Bitte nicht über Google suchen, sondern bitte direkt in die Adresszeile tippen. Klicken Sie danach auf den "Anmelden" Button und geben Sie Email-Adresse und

Passwort aus der erhaltenen Email ein (siehe ❸)

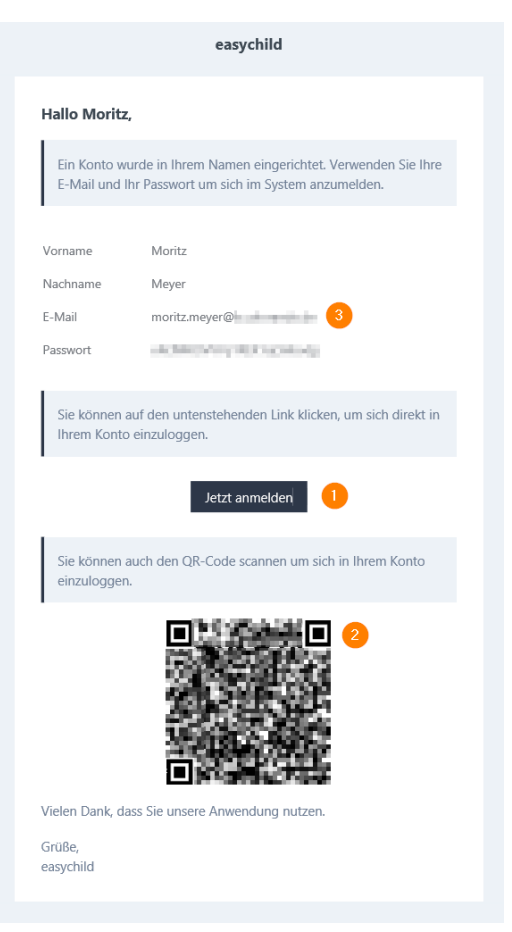

Abb. 1 Beispielemail

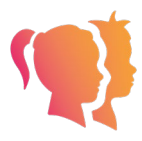

## **Installieren der App**

Installieren Sie die App, um schnell sie schnell über den Startbildschirm oder die App-Liste aufzurufen, ohne sich anmelden zu müssen.

### Für Android-Geräte

Um die App auf Ihrem Startbild anzuzeigen gibt es je nach Gerät verschiedene Möglichkeiten drei davon sehen Sie unten nebeneinander aufgeführt. Im einfachsten Fall können Sie wie im linken Bild einfach auf "Installieren" klicken. Sollte Ihnen das nicht angeboten werden, klicken Sie wie im mittleren auf die drei Punkte oben rechts und wählen "App installieren". Sollten Sie die drei Punkte nicht finden, befindet sich eventuell ein Icon zum Installieren neben der Adressleiste, wie im rechten Bild.

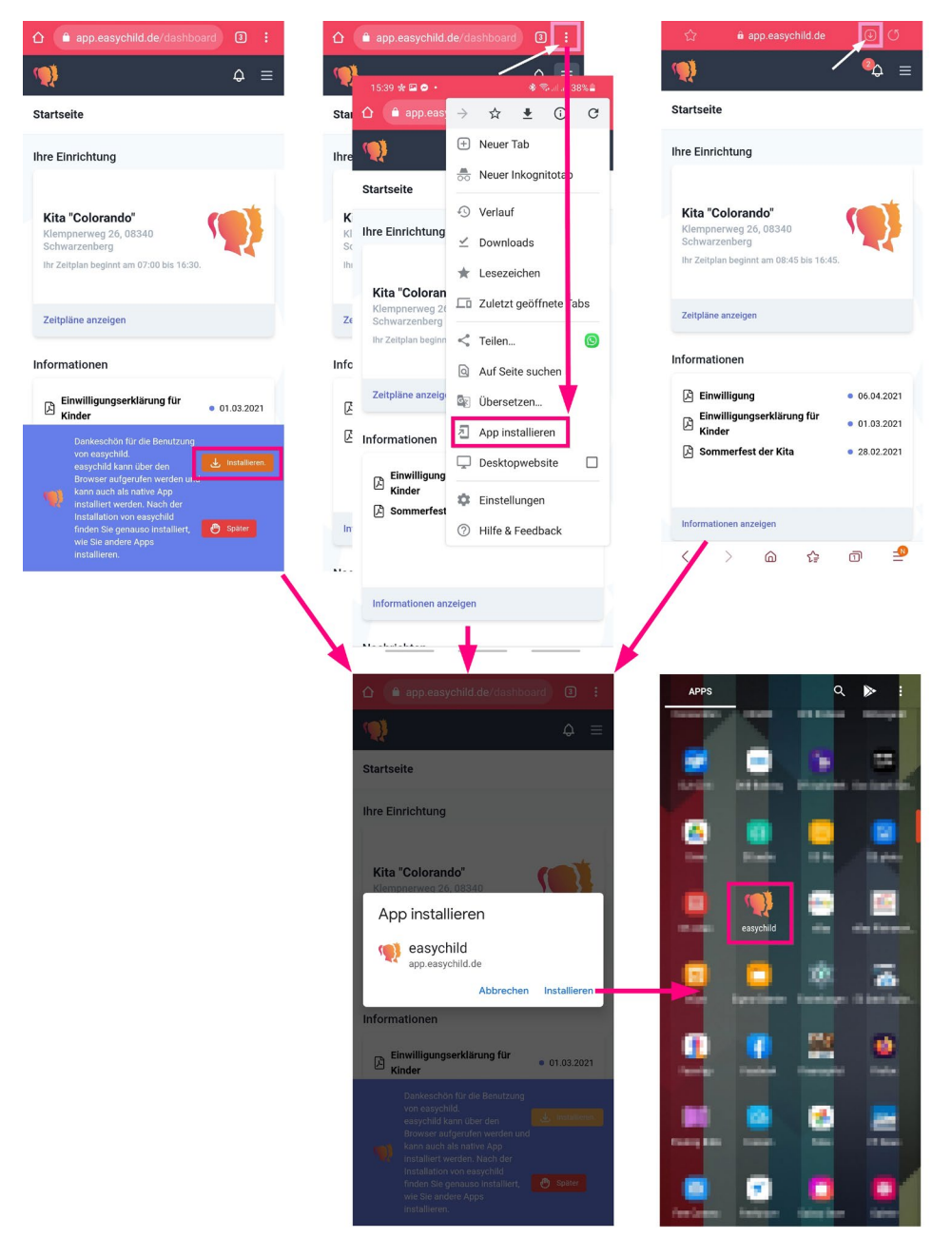

https://easychild.de

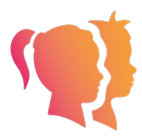

#### Für Apple-Geräte

Wenn Sie ein Apple-Gerät haben, tippen Sie auf das mittlere Symbol, um das Menü zu öffnen und tippen Sie auf Zum Home-Bildschirm hinzufügen. Dann öffnet sich das nächste Fenster, hier wieder Hinzufügen auswählen.

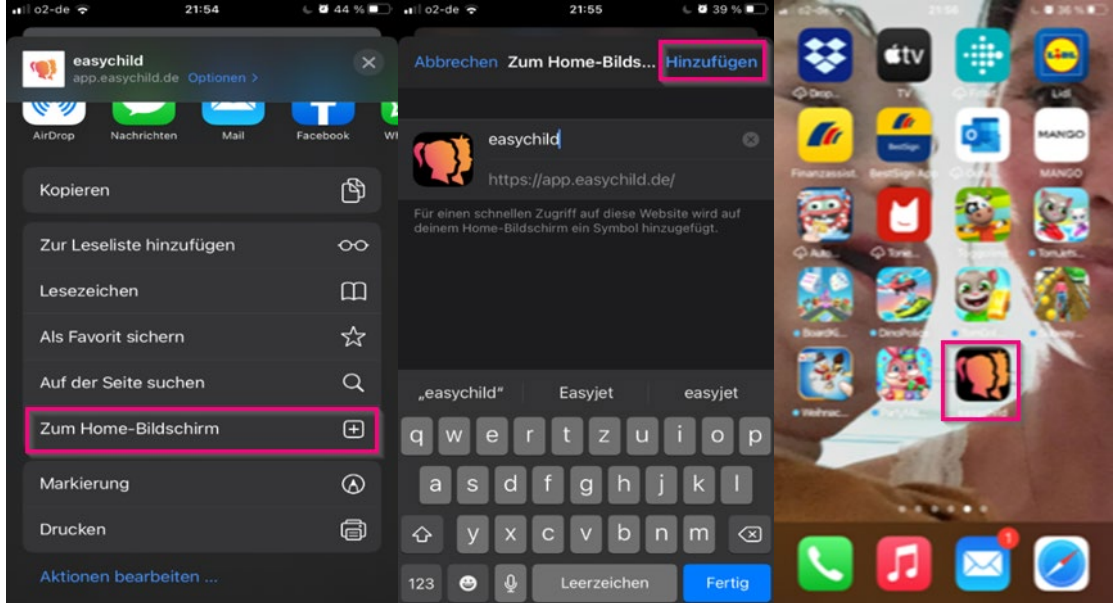

# **Erste Schritte**

#### Push-Benachrichtigungen zulassen (nicht für Apple)

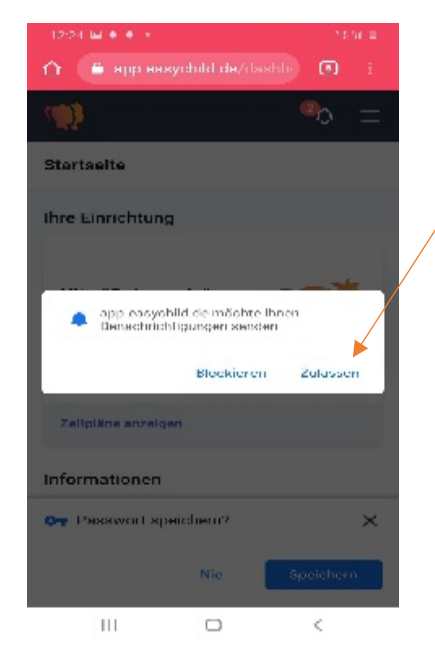

Bei erfolgreicher Eingabe öffnet sich die App. Push-Benachrichtigungen bitte zulassen, damit Sie auf dem Laufenden gehalten werden.

Sollten Sie nicht automatisch aufgefordert werden, können Sie die Benachrichtigungseinstellungen auch anpassen, wenn Sie das Menü öffnen und auf Profil tippen

Für Apple-Geräte sind aufgrund technischer Einschränkungen des Herstellers derzeit keine Push-Benachrichtigungen verfügbar, sondern nur E-Mail-Benachrichtigungen oder SMS-Benachrichtigungen. Um Benachrichtigungen per SMS zu erhalten, müssen Sie in Ihrem Profil Ihre Mobilfunknummer angeben.

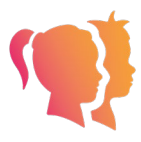

#### Startseite

Auf der Startseite sehen Sie alle wichtigen Informationen. Wenn Sie auf die Glocke oben rechts tippen, werden Ihnen alle neuen Benachrichtigungen auf einen Blick angezeigt.

Über Zeitpläne anzeigen haben Sie die Möglichkeit, alle relevanten Informationen zu Ihrem Kind zu erfassen. Von wann bis wann besucht es die Kita und an welchen Mahlzeiten nimmt es teil? Bitte immer 14 Tage im Vorlauf planen und spätestens 7 Tage im Vorherein, damit eine problemlose Dienstplanung möglich ist.

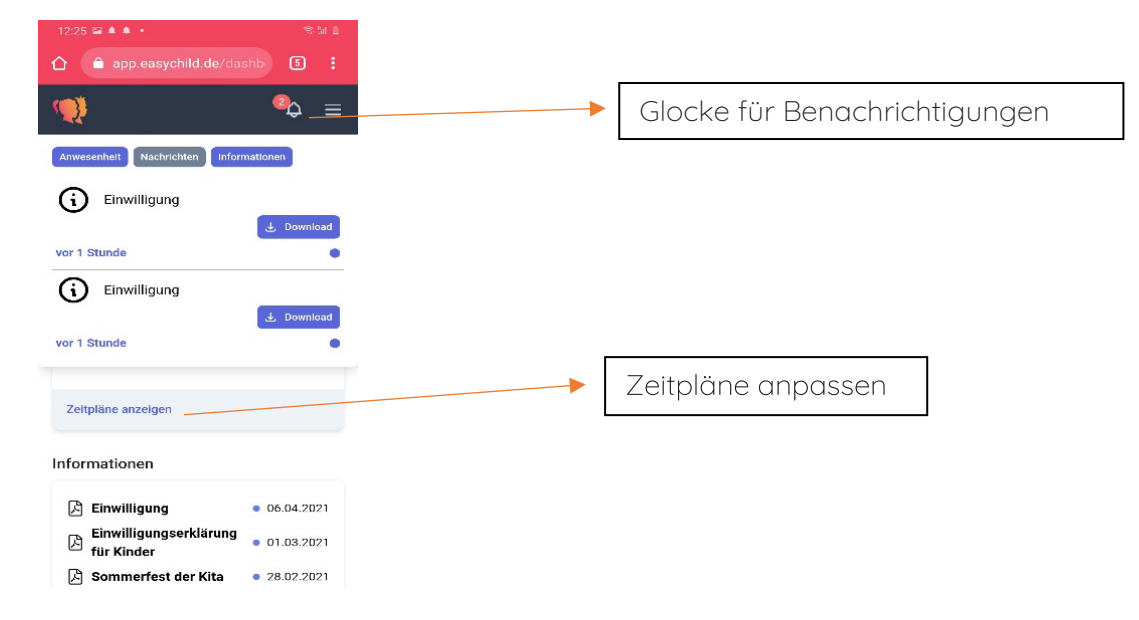

#### Zeitpläne

In dieser Darstellung haben Sie die Möglichkeit Zeiten und Mahlzeiten einzugeben.

Die blassrotunterlegten Mahlzeiten werden aktuell nicht in der Einrichtung angeboten. Bei klarem rot bedeutet das, ihr Kind nimmt nicht teil. Grün zeigt an, dass diese Mahlzeit gewünscht ist, einfach zum Verändern der Farbe tippen.

Die Anwesenheitszeiten können Sie im 15 Minuten Zyklus hinterlegen. Dazu einfach die Zeit antippen, die Sie ändern möchten.

Beides kann mit 7 Tagen Vorlauf ohne Zustimmung der Kitaleitung verändert werden. Erfolgt die Änderung innerhalb der nächsten 7 Tage, wird dies erst von der Kita bestätigt. Der Punkt vor dem Datum wird deshalb zunächst gelb angezeigt. Wurde die Änderung akzeptiert wird der Punkt grün, andernfalls rot.

# **Weitere Informationen**

Die weiteren Funktionen der easychild App finden Sie im Handbuch, welches der E-Mail mit Ihren Zugangsdaten angehängt ist. Viel Freude mit easychild!

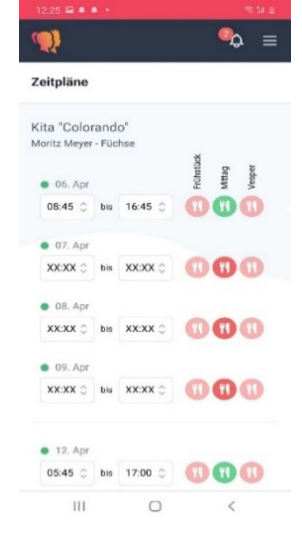